# Manual del sistema de pre documentación Dypaq

 El sistema de pre documentación de Dypaq fue diseñado para brindar a nuestros clientes agilidad en el proceso de pre documentación, así como soluciones a sus necesidades. A lo largo de esta manual le mostraremos los apartados y las funcionalidades que el sistema ofrece.

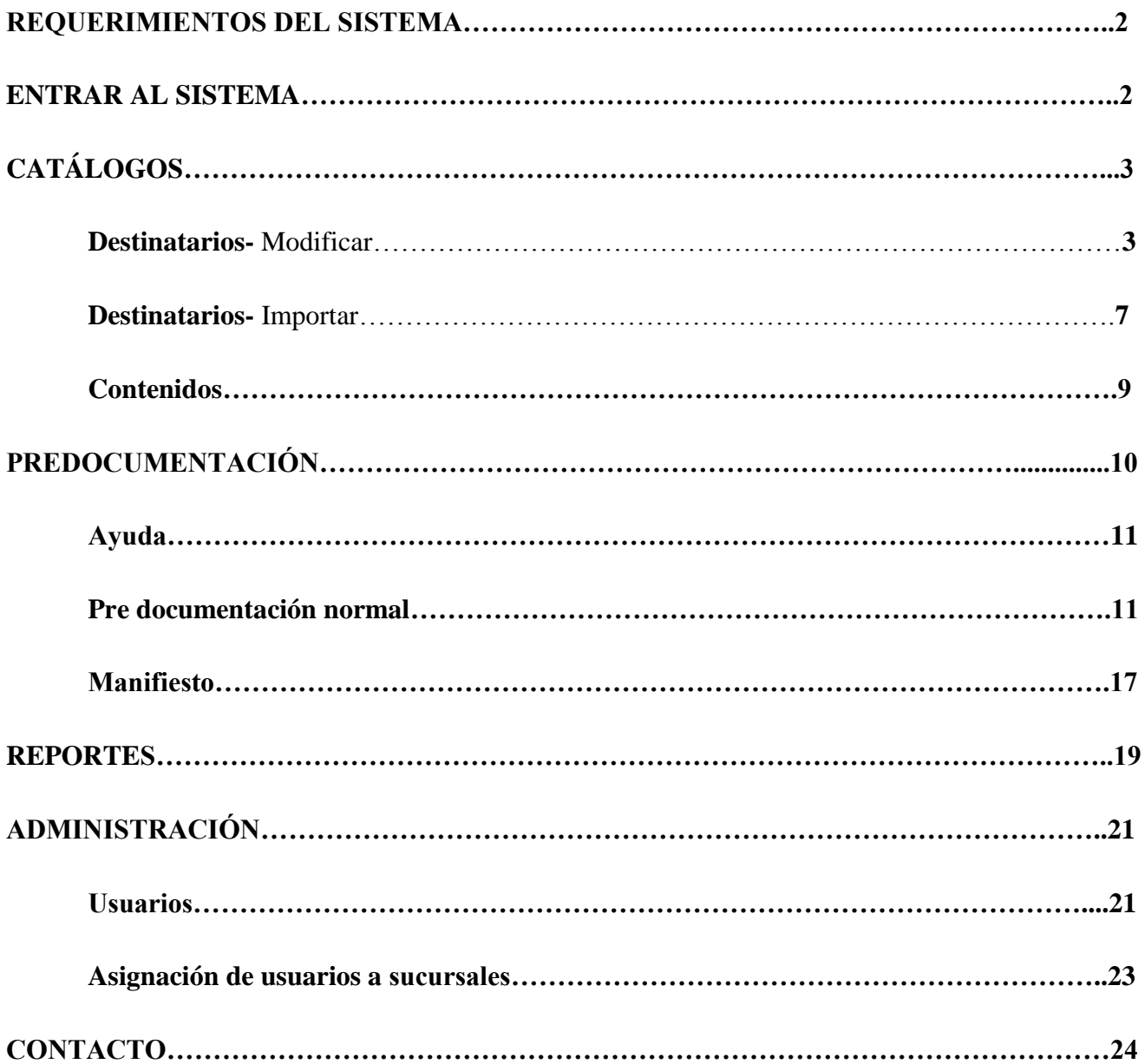

### **REQUERIMIENTOS DEL SISTEMA**

- Acceso a internet.
- Internet Explorer (de preferencia).
- Contar con una impresora (laser o térmica).

**\***Si la impresora es térmica solicitar ayuda con la instalación, al técnico de Dypaq.

### **ENTRAR AL SISTEMA**

- 1. Se introduce en el explorador de internet la siguiente dirección: <http://predocumentacion.dypaq.com/login.aspx>
- 2. En la pantalla que se abre a continuación existen tres campos: el campo empresa el cual no se modifica, él campo **Usuario** y el campo **Contraseña** en los cuales se ingresan los datos previamente otorgados por el técnico de Dypaq, posteriormente de clic en el botón **Iniciar sesión.**

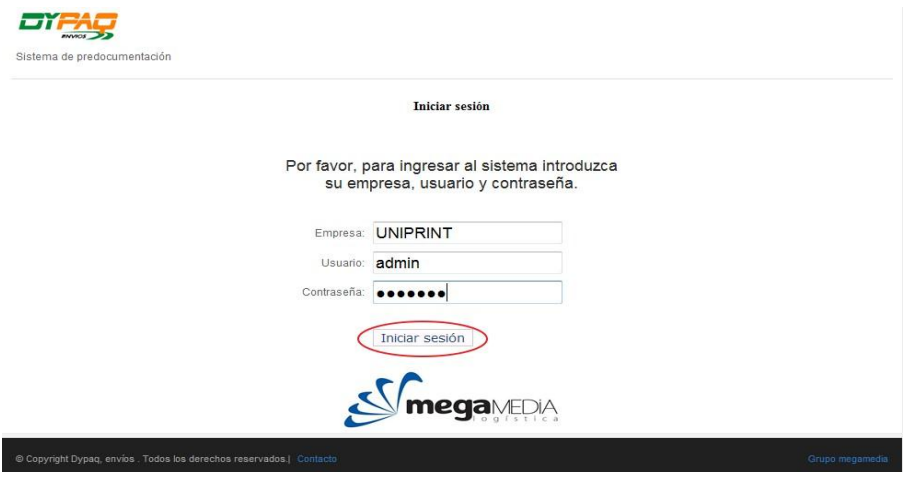

3. La pantalla que veremos a continuación es la página principal del sistema de pre documentación y muestra el menú principal, que contiene las pestañas que utilizaremos en el procedimiento.

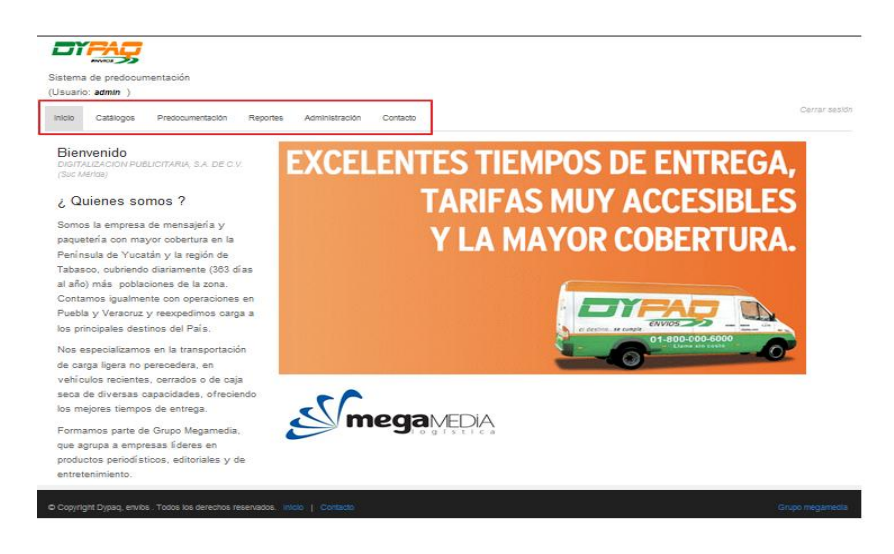

## **CATÁLOGOS**

 En la pestaña de catálogos podremos encontrar dos apartados el de **Destinatarios**, que contiene la base de datos de clientes de Dypaq que nos ofrece la opción de modificar sus datos e importar los clientes a nuestra base y el apartado de **Contenidos**, en el cual podremos dar de alta y modificar los centros de costos de las empresas participantes, con base a sus envíos.

1. Para accesar, en el menú principal de clic en **Catálogos.**

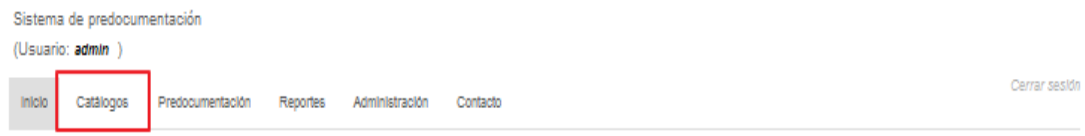

### **Destinatarios-** Modificar

2. Para ver y modificar los clientes que se encuentran en su base de datos (previamente importados), en la pantalla que aparece a continuación, de clic en **DestinatariosClic aquí para modificar.** 

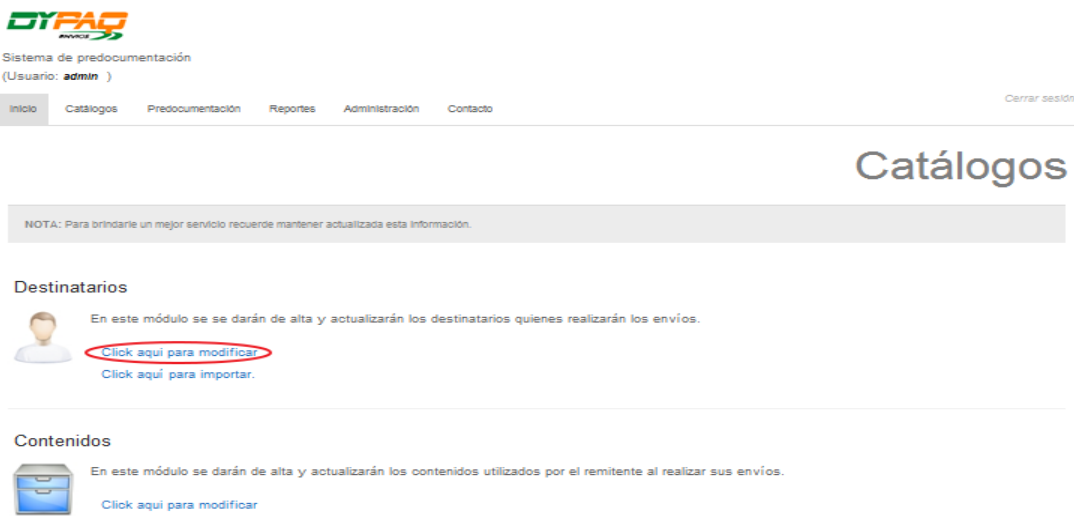

Abre la siguiente pantalla, en la cual procederemos a buscar a un cliente.

Existen 2 maneras de buscar un cliente:

### **Buscar todos los clientes.**

3. De clic en el botón buscar y el sistema arrojará toda la lista de los clientes.

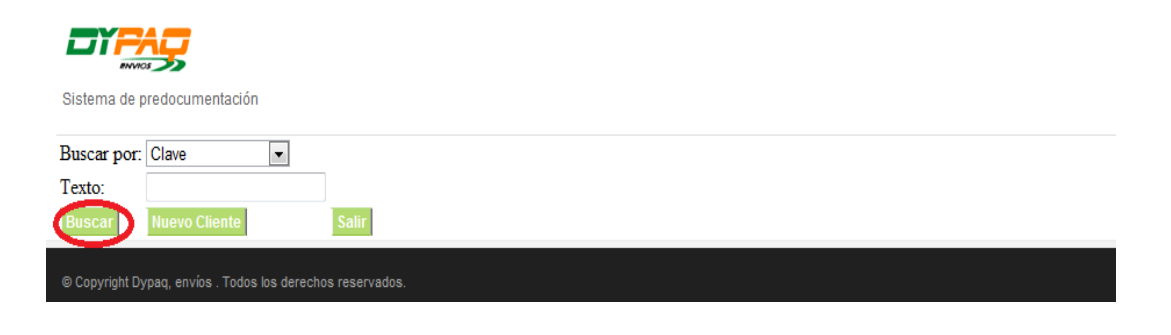

### **Buscar clientes por filtro.**

4. Se selecciona el filtro.

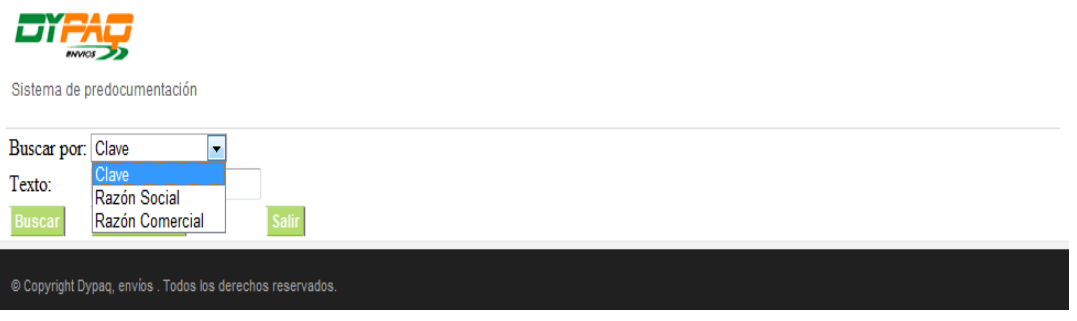

5. Se ingresa el texto y se da clic en el botón buscar.

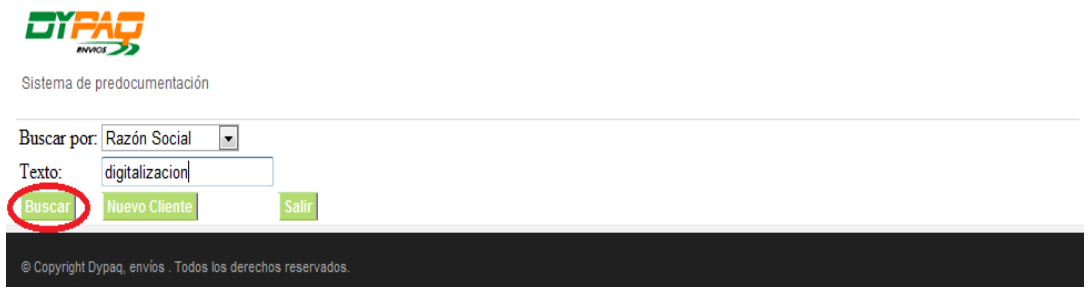

6. Automáticamente el sistema arroja los resultados filtrados y se selecciona el cliente a modificar.

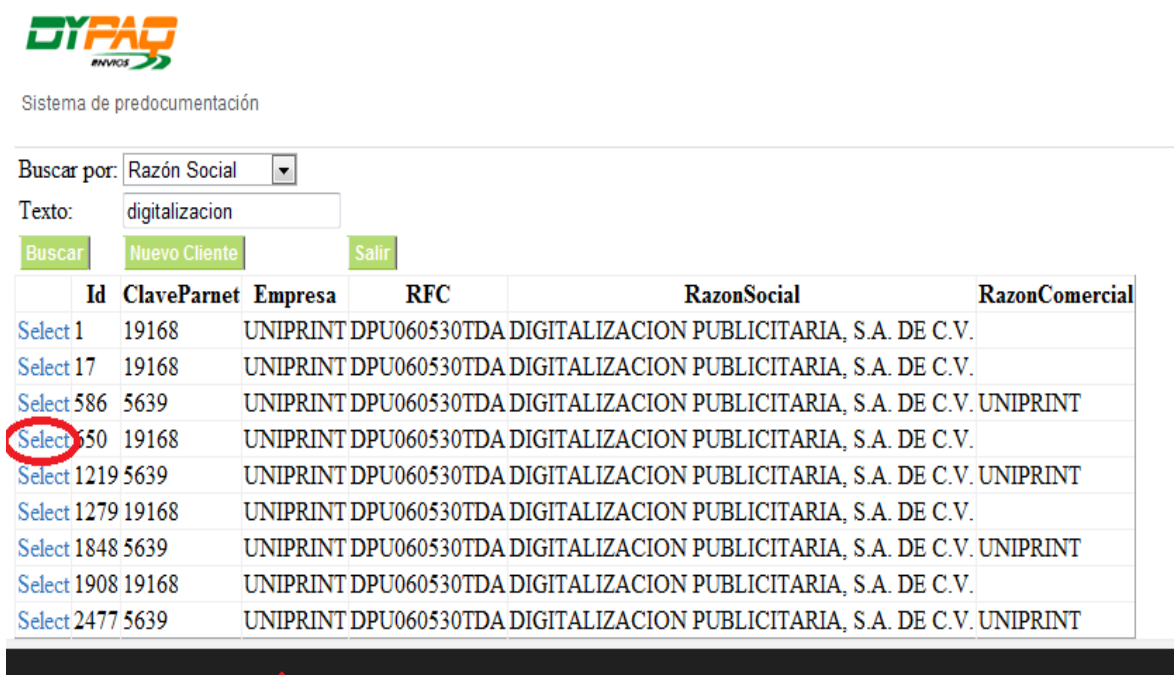

© Copyright Dypaq, envíos . Todos los derechos reservados.

7. Una vez seleccionado el cliente a modificar se abre la siguiente pantalla, en la cual se procede a ingresar los cambios.

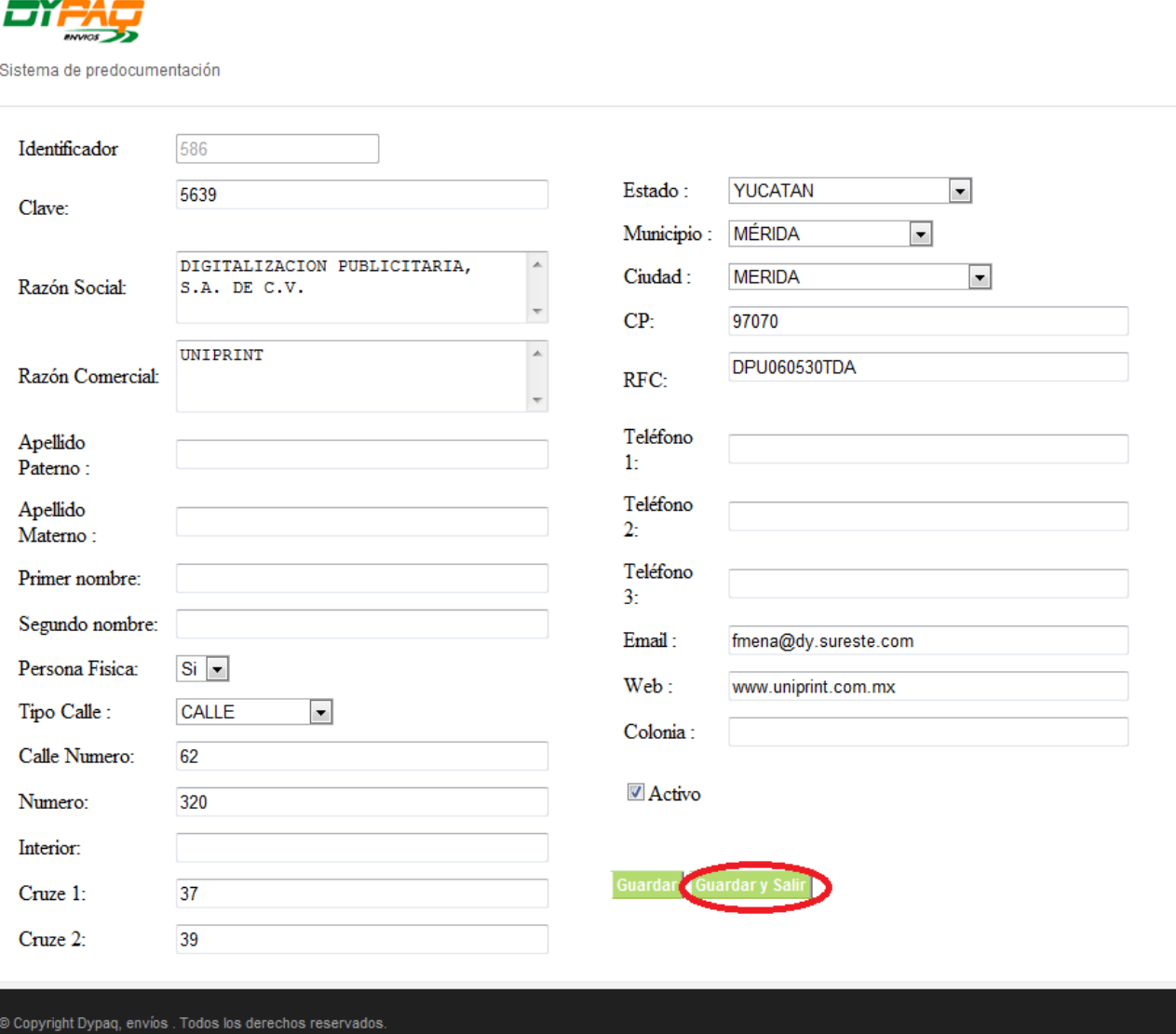

- \* Al finalizar si se desea modificar otro cliente, de clic en el botón **Guardar.**
- **\*** Si se desea salir, de clic en el botón **Guardar y salir.**

.<br>Endos los derechos reservados

8. Y nos regresa a la pantalla de búsqueda, en la cual podremos agregar a un nuevo cliente dando clic en el botón **Nuevo Cliente.**

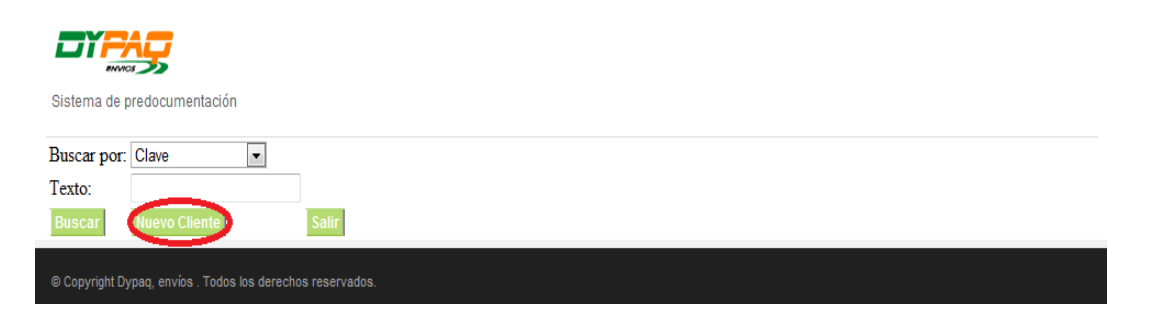

9. En la plantilla que se abre a continuación, es necesario llenar los datos del cliente.

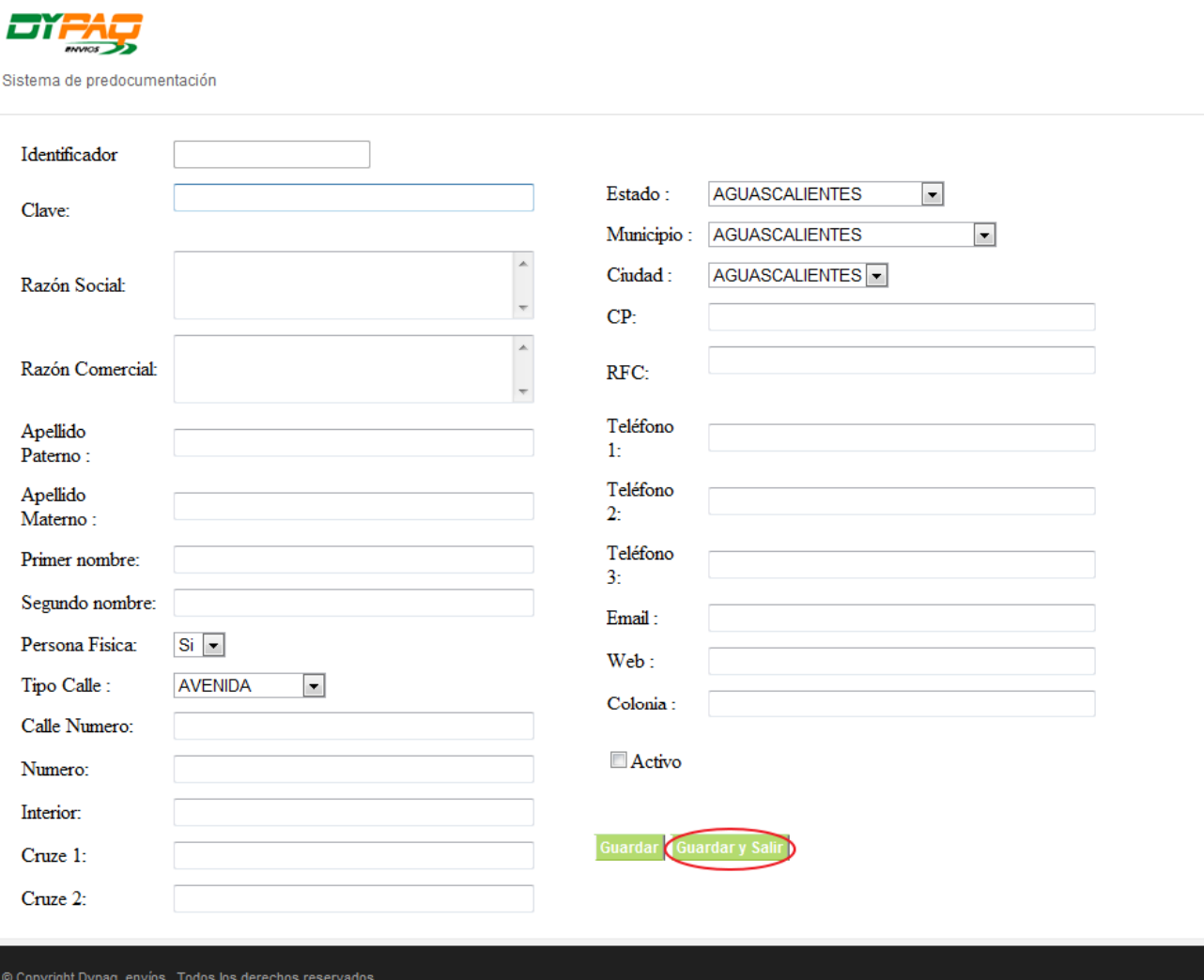

- \* Al finalizar si se desea añadir a un nuevo cliente de clic en el botón **Guardar.**
- **\*** Si se desea salir, de clic en el botón **Guardar y salir.**
- 10. Y nos regresa a la pantalla de búsqueda, para salir de esta pantalla de clic en el botón **Salir.**

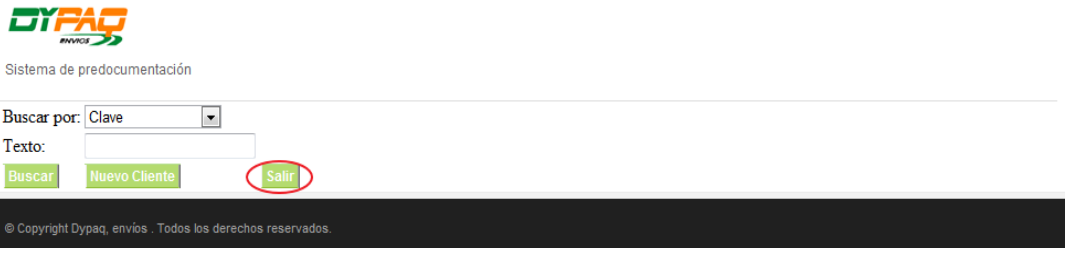

### **Destinatarios-** Importar

1. Para importar un cliente de Dypaq a su base de datos, en la pantalla de **Catálogos**, de clic en **DestinatariosClic aquí para importar.**

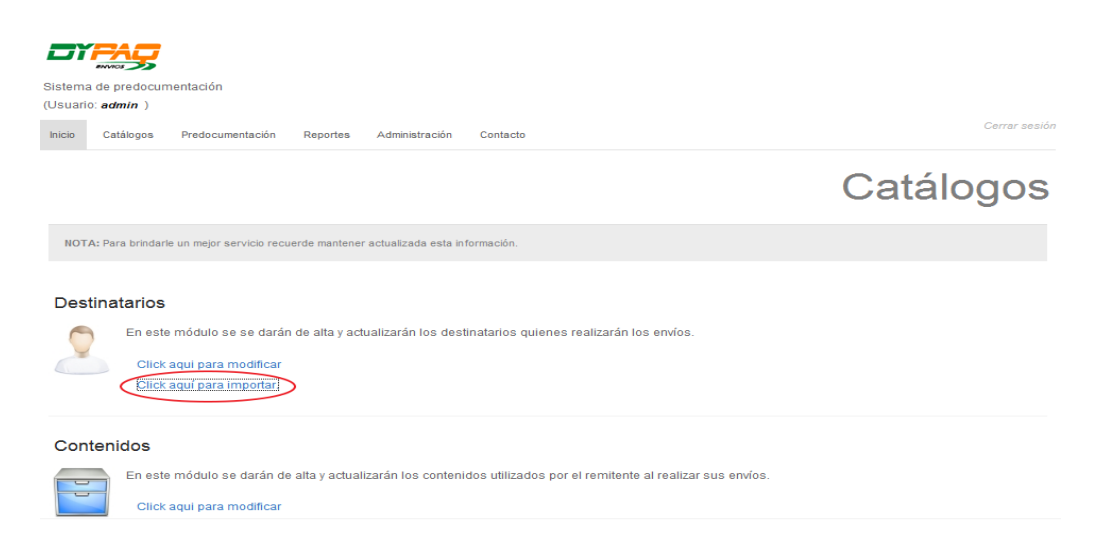

Abre la siguiente pantalla, en la cual procederemos a buscar a un cliente.

- 2. Se realiza la búsqueda y se selecciona el cliente.
	- \* Se pueden realizar búsquedas de las 2 maneras mencionadas con anterioridad.

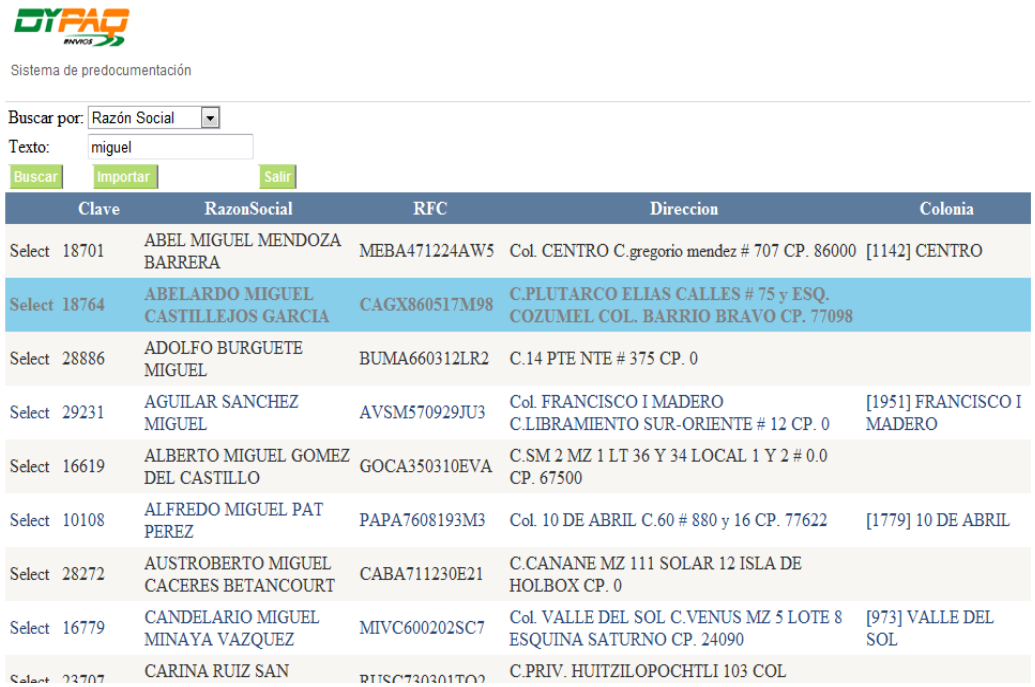

3. Una vez seleccionado el cliente, de clic en **Importar** y posteriormente en **Salir**.

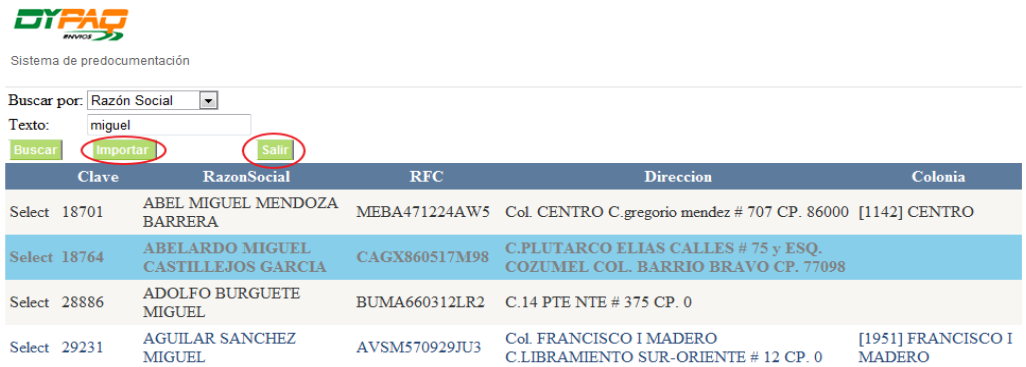

### **Contenidos**

1. Para dar de alta y modificar los centros de costos de las empresas participantes, con base a sus envíos; de clic en **ContenidosClic aquí para modificar.** 

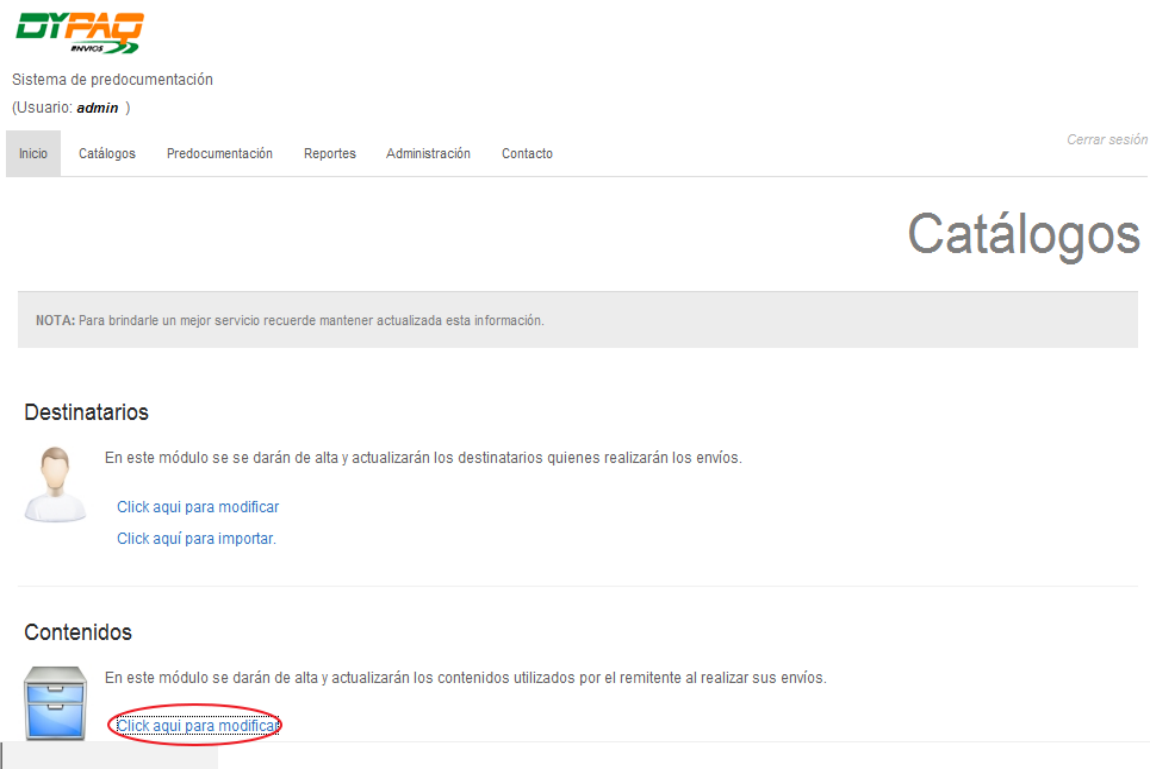

2. En la pantalla que aparece a continuación se procede a buscar y seleccionar el contenido deseado.

\*Se pueden realizar búsquedas de las 2 maneras mencionadas con anterioridad.

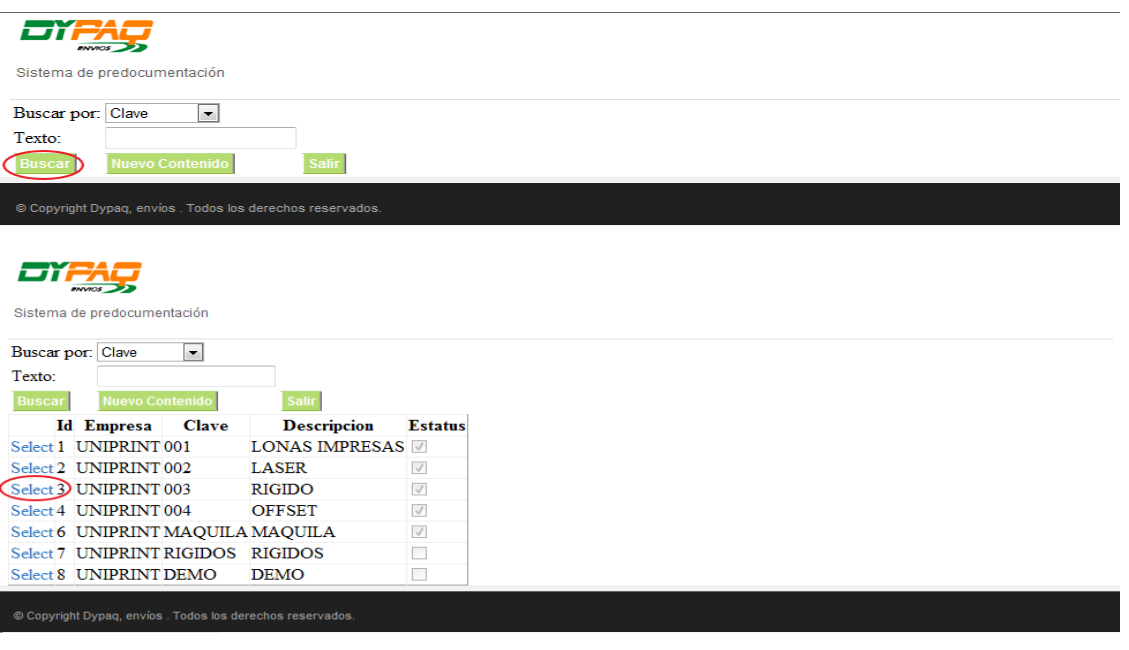

3. Una vez seleccionado el concepto, se abre la siguiente pantalla en la cual procederemos a cambiar los datos deseados, e incluso activar o desactivar el concepto.

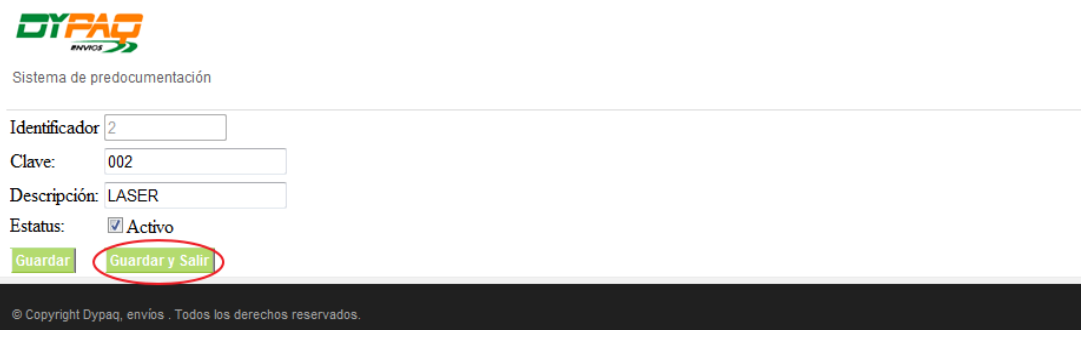

\* Al finalizar si se desea limpiar la pantalla y añadir un nuevo concepto de clic en el botón **Guardar.** \* Si se desea salir, de clic en el botón Guardar y salir.

4. Y nos regresa a la pantalla de búsqueda, en la cual podremos agregar a un nuevo contenido dando clic en el botón **Nuevo Contenido.**

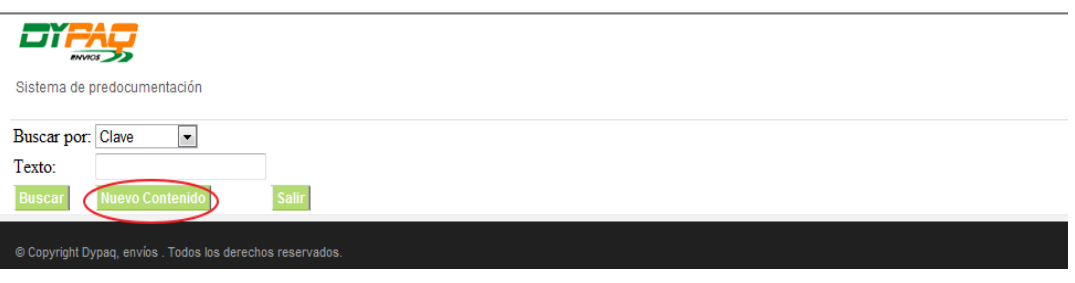

5. En la plantilla que abre a continuación, es necesario llenar los campos.

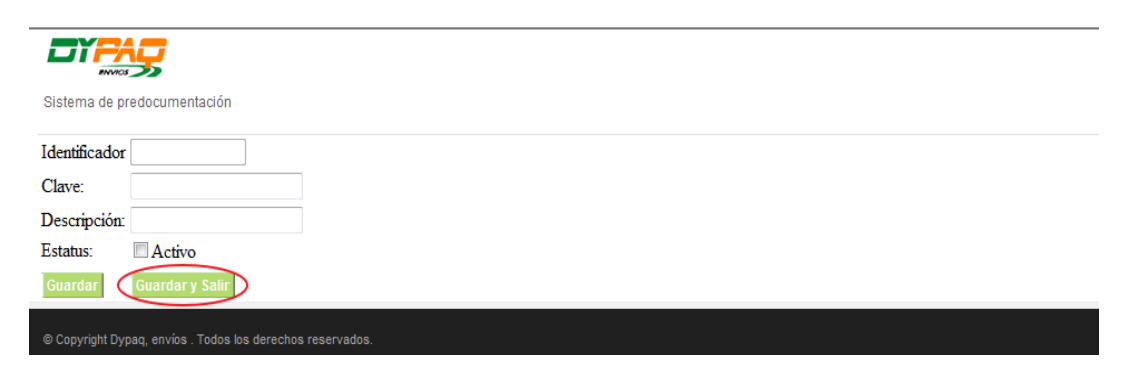

\* Al finalizar si se desea limpiar la pantalla y añadir un nuevo concepto de clic en el botón **Guardar. \*** Si se desea salir, de clic en el botón **Guardar y salir.**

6. Y nos regresa a la pantalla de búsqueda, para salir de esta pantalla de clic en el botón **Salir.**

### **PREDOCUMENTACIÓN**

 En la pestaña de pre documentación podremos encontrar dos apartados: el de **Ayuda**, que contiene un manual y el de **Nuestros servicios**, en el cual podremos pre documentar envíos y generar manifiestos.

1. Para accesar, en el menú principal de clic en **Pre documentación.**

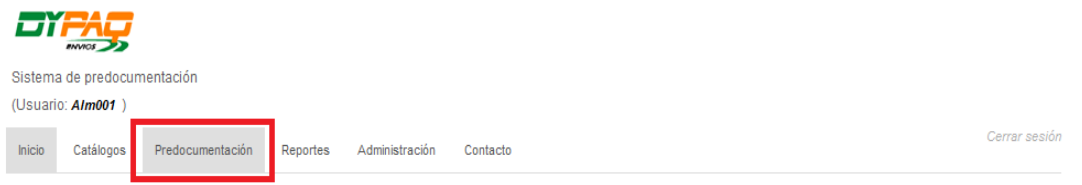

2. En la pantalla que aparece a continuación se encuentra el botón de rastrear, el cual al darle clic nos re direccionará a la página en la que se podrán rastrear los paquetes enviados.

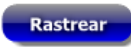

### **Ayuda**

3. En este aparatado, podrá encontrar el manual de usuario de pre documentación.

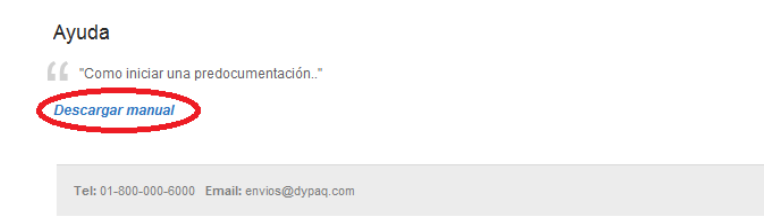

### **Pre documentación normal**

1. Para realizar una pre documentación, de clic en **Clic aquí para pre documentar.**

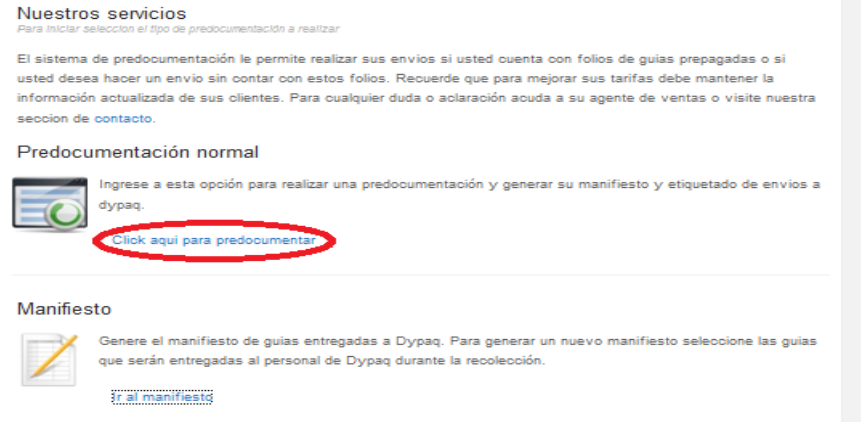

2. En la pantalla que aparece a continuación, se visualizan los campos requeridos para realizar envíos.

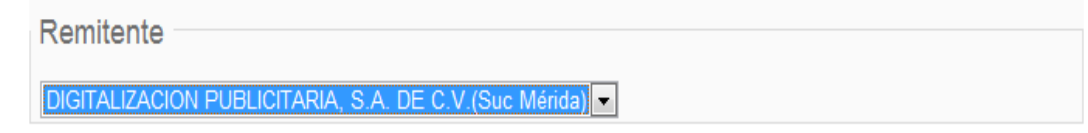

\*El campo remitente es fijo, es decir no se puede modificar.

3. En el campo **Ciudad destino**, se ingresa el nombre de la ciudad a la que va dirigida el paquete, dando clic en el botón destinos.

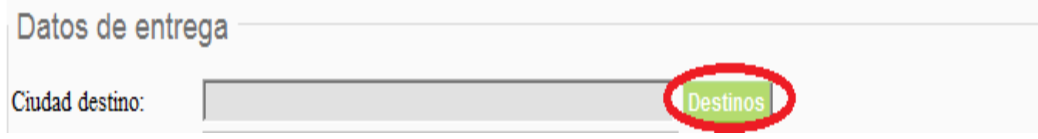

\*Los destinos serán importados de la base de datos de Dypaq y se encontrarán en línea.

- 4. En la ventana que se abre a continuación se procede a realizar la búsqueda del destino, existen dos opciones:
- Filtrar por descripción: se ingresa un texto y se da clic en el botón buscar, el sistema arrojará los destino que coincidan con el texto.
- Si se desea visualizar todos los destinos, solo se da clic en el botón buscar.

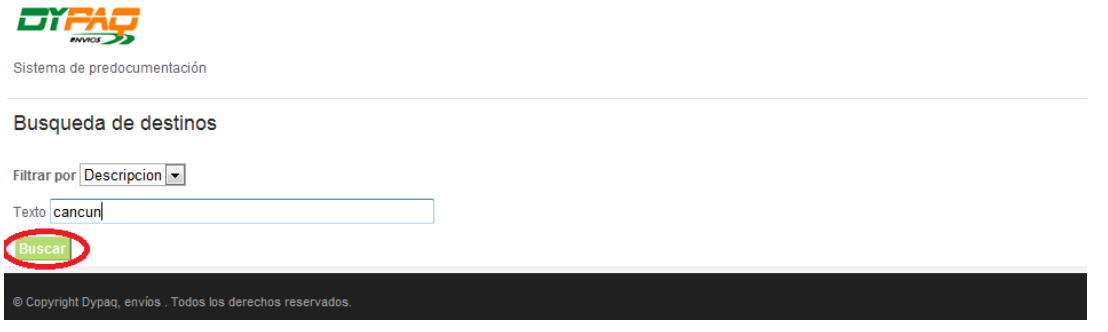

5. Posteriormente se selecciona el destino y se da clic en el botón asignar.

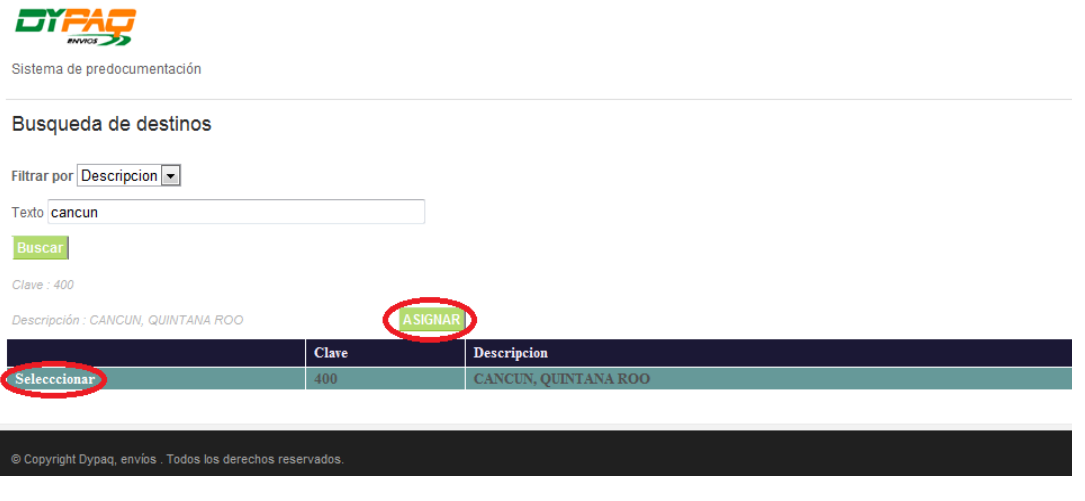

- 6. En el campo **Destinatario**, se añade el nombre de la persona que va a recibir el envió; existen dos opciones:
- Para introducir el nombre, se teclea en el campo.
- Para buscar un nombre en la base de datos, se da clic en el botón abrir libreta.

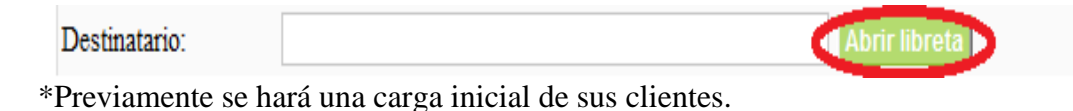

- 7. En la ventana que se abre a continuación se procede a realizar la búsqueda de clientes, existen dos opciones:
- Todos los destinos: para visualizar todos solo se da clic en el botón buscar.
- Filtrar por razón social o RFC: se selecciona el filtro, se ingresa el texto deseado y se da clic en el botón buscar, el sistema arrojará los destino que coincidan con el texto.

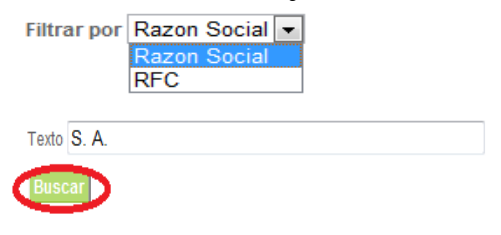

8. Posteriormente se selecciona el cliente y se da clic en el botón asignar.

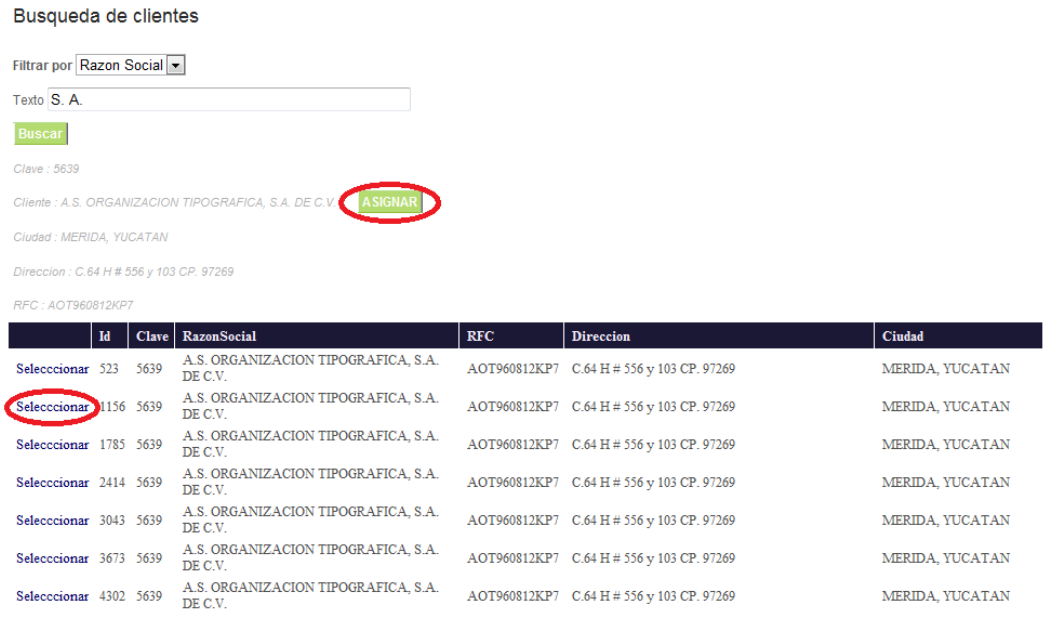

9. El campo **Dirección de entrega**, ingresa la dirección automáticamente al seleccionar el destinatario.

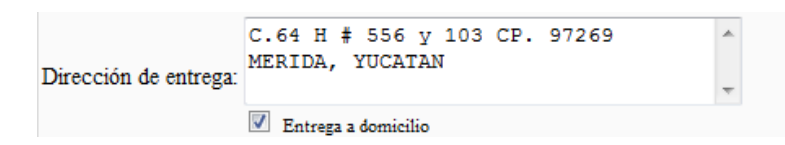

\*El cuadro **Entrega a domicilio**, si se marca indica que la entrega será a domicilio; en caso de no estar marcado indica que el destinatario pasará por su envió a las oficinas de Dypaq.

10. El campo referencia, debe contener datos sobre el color de la casa o alguna otra observación que facilite su identificación.

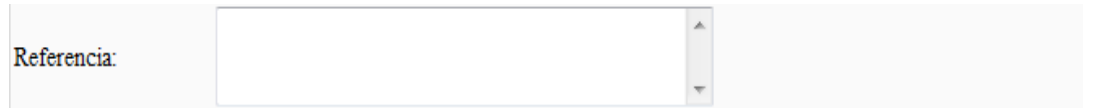

11. En el campo **Contenido**, se selecciona el producto a enviar.

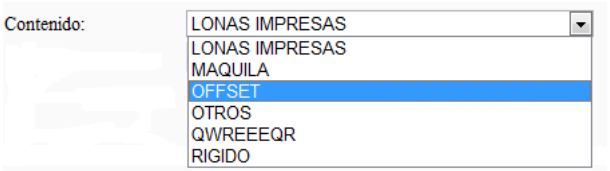

12. El cuadro **Asegurar envío por,** se marca en caso de que se desee asegurar el envío y la cantidad asegurada será la que indique la factura.

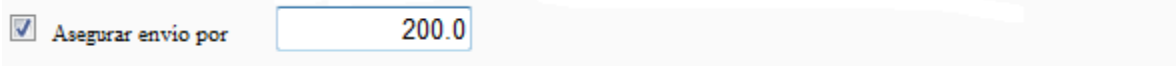

\*Para asegurar un envío se requiere la factura.

13. El cuadro **Recibir acuse de recibo,** se marca en caso de que desees que se te notifique la entrega de tu envío.

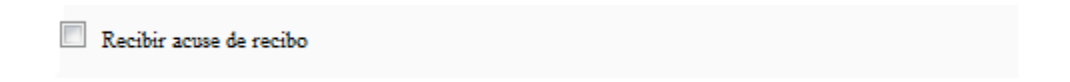

14. Posteriormente en los botones que se encuentran debajo, se indica si el envío a realizar es un sobre o una caja.

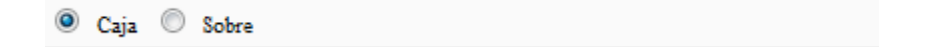

15. En el apartado de Datos para el control interno, se encuentran tres campos libres en los que se podrán ingresar datos para controles que la empresa requiera. Ej.: folios, claves de almacén, etc.

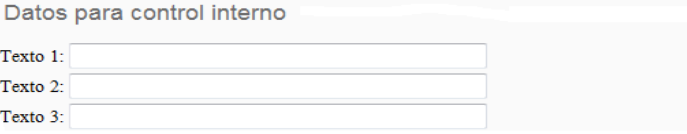

 En el apartado Detalles de la guía, se ingresan los datos que se refieren a la cantidad y las proporciones de los envíos.

- 16. En el campo **Piezas,** se indica el número de paquetes que se desea enviar, si se desea enviar más de un paquete se introduce el número de paquetes a enviar.
- 17. En los siguientes campos: **Ancho, Largo, Alto y Peso** se ingresan las medidas del paquete en las unidades indicadas.
- 18. Una vez ingresados los datos anteriores se da clic en agregar.

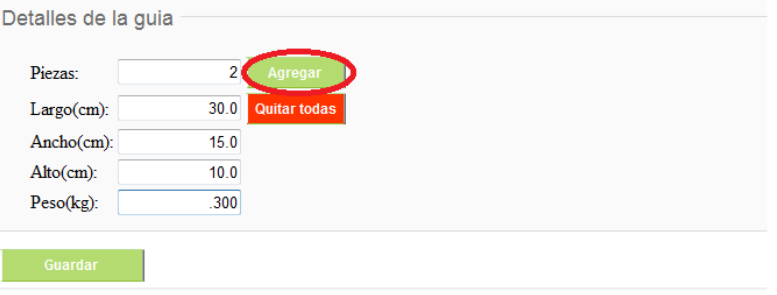

19. A continuación aparece una lista con los paquetes previamente ingresados, si se desean agregar más, se repite desde el paso 16 y se van aumentando a la lista. Al finalizar de ingresar los datos se da clic en Guardar.

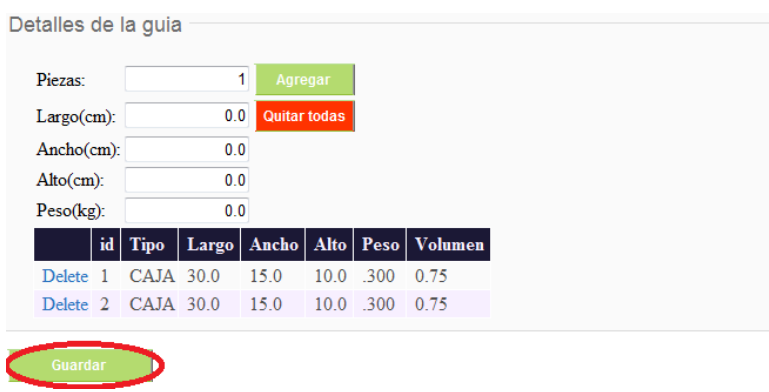

\*Para borrar los paquetes capturados se da clic en Quitar todas.

- 20. Al finalizar la captura de las guías, regresamos a la pantalla de **Pre documentación** y en la parte izquierda en el apartado de **Resumen** podremos encontrar una serie de opciones:
- El botón **Cerrar**, para salir de la pantalla.
	- o También nos indica el número de guías capturadas, el número de piezas a enviar en total y el importe total de las guías capturadas.

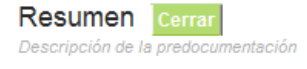

**VER TODAS MIS GUIAS** 

Num. Guias: 4 Num. Piezas: 12 **Importe: 0.00000** 

 **Ver todas mis guías,** sirve para visualizar las guías previamente capturadas y nos ofrece las opciones de copiar los datos de la guía o de modificarlos en caso de esta equivocados.

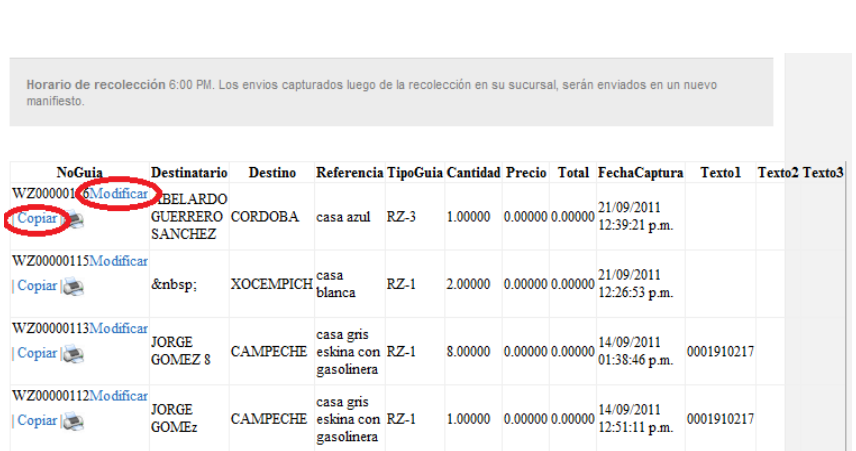

21. Para modificar una guía se da clic en el botón Modificar y nos muestra la guía en la cual se proceden a cambiar los datos o agregar piezas. Al finalizar se da clic en guardar.

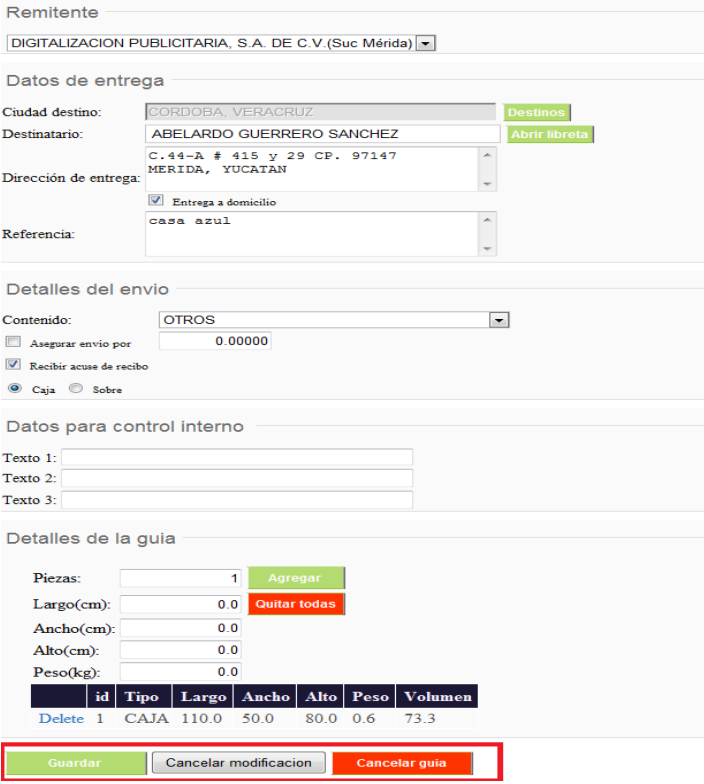

\*Para que no se guarden los cambios se da clic en Cancelar modificación.

\*Para cancelar una guía se da clic en Cancelar guía.

El botón **Limpiar,** te regresa a la pantalla principal de Pre documentación.

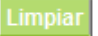

22. Del lado izquierdo debajo del apartado **Resumen** también podremos encontrar las últimas 10 guías capturadas, las cuales nos dan la opción de Modificar, Copiar o Imprimir la etiqueta.

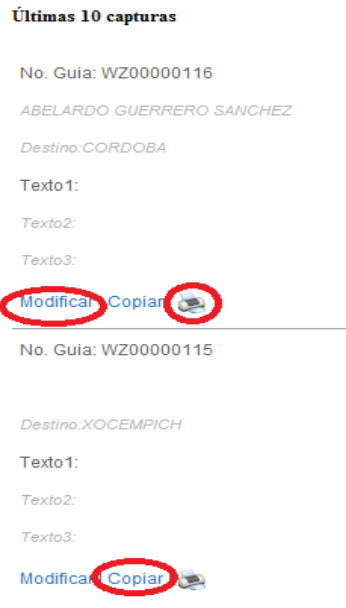

### **Manifiesto**

1. Para generar un manifiesto se da clic en el botón **Ir al manifiesto.**

#### Manifiesto

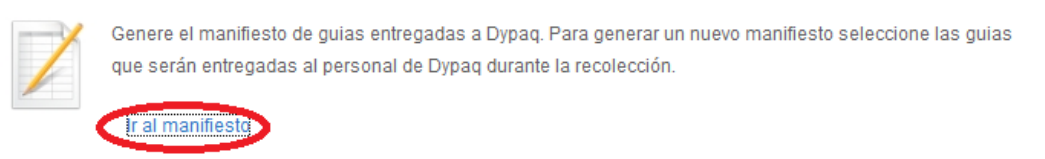

- 2. En la pantalla que aparece a continuación se procede a seleccionar las guías a incluir en el manifiesto, al finalizar se da clic en **Generar manifiesto**.
- Esta pantalla también nos ofrece la funcionalidad de modificar una guía al dar clic sobre la lupa
- $\bullet$ O imprimir una etiqueta, al dar clic sobre la impresora

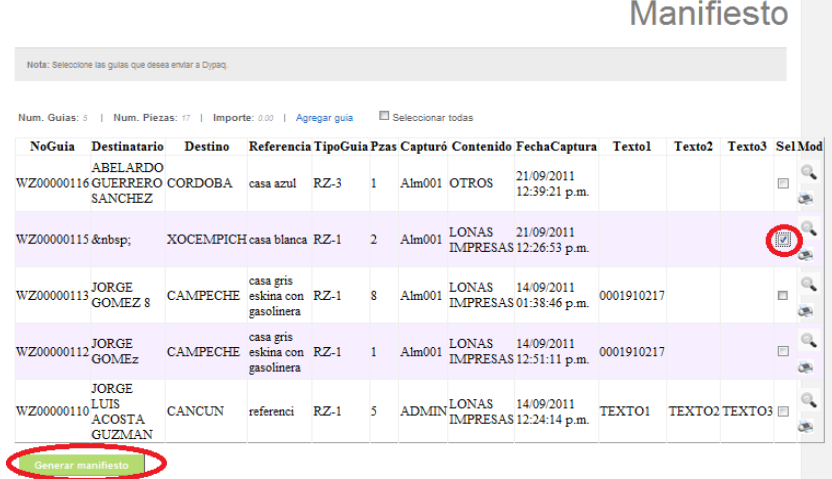

3. Posteriormente nos indica el número de guías incluidas en el manifiesto, el número total de piezas a enviar y el importe total. Para imprimir las etiquetas de los paquetes a enviar se da clic en **Imprimir etiquetas.**

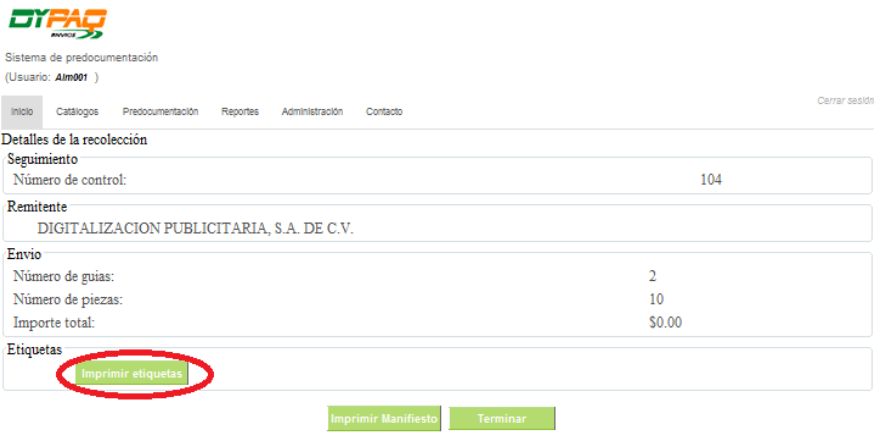

4. Una vez pegadas las etiquetas en los paquetes se procede a imprimir el manifiesto dando clic en el botón **Imprimir manifiesto.**

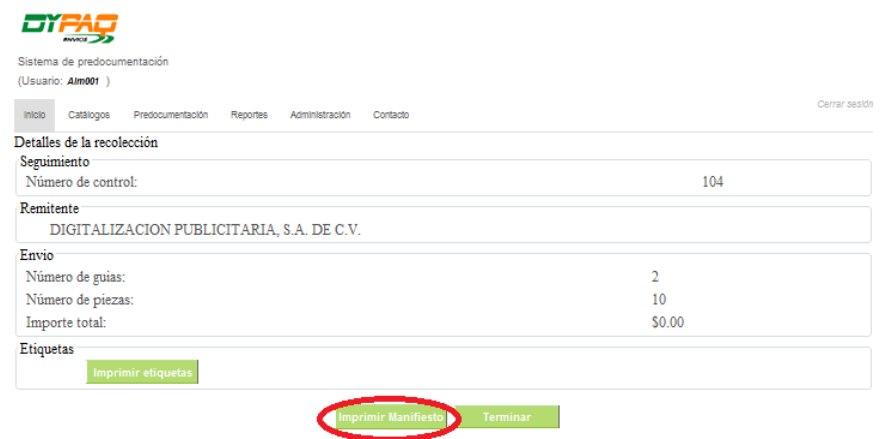

\*Para salir de la pantalla se da clic en **Terminar.**

#### **REPORTES**

En la pestaña de reportes se encuentra el apartado de **Reportes operativos,** en el cual podremos visualizar y re imprimir los manifiestos previamente impresos, modificarlos y re imprimir etiquetas.

1. Para accesar, en el menú principal se da clic en **Reportes.**

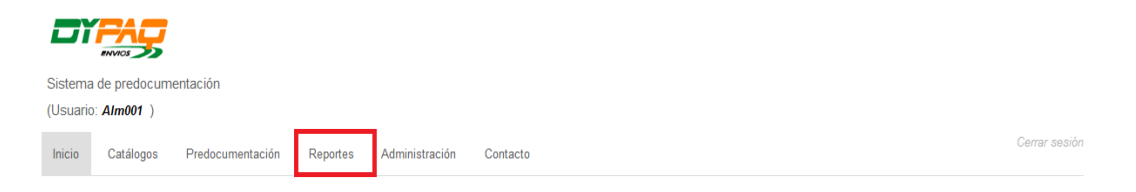

2. Para visualizar, modificar y reimprimir manifiestos, en la pantalla que aparece a continuación, de clic en **Reportes operativosReimpresión de manifiestos.** 

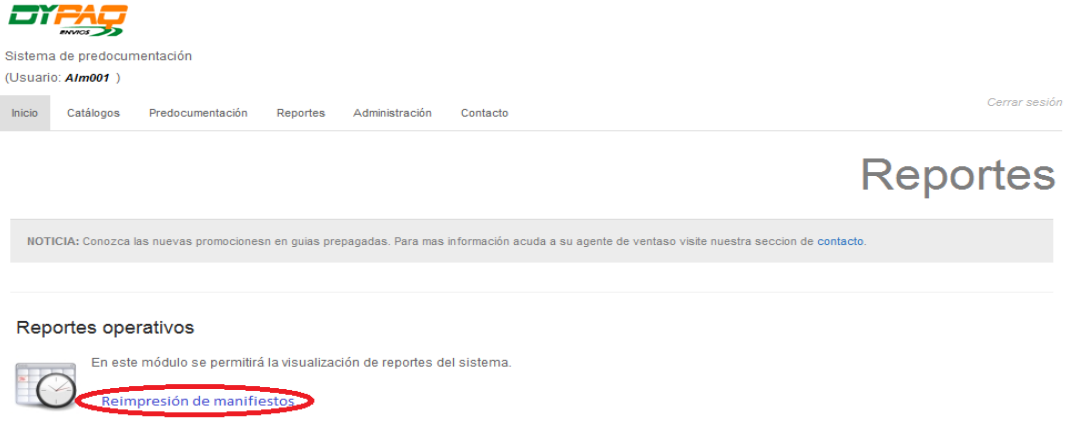

3. En la pantalla que aparece a continuación se procede a seleccionar una fecha del calendario dando clic en la cruz y posteriormente en **Buscar**.

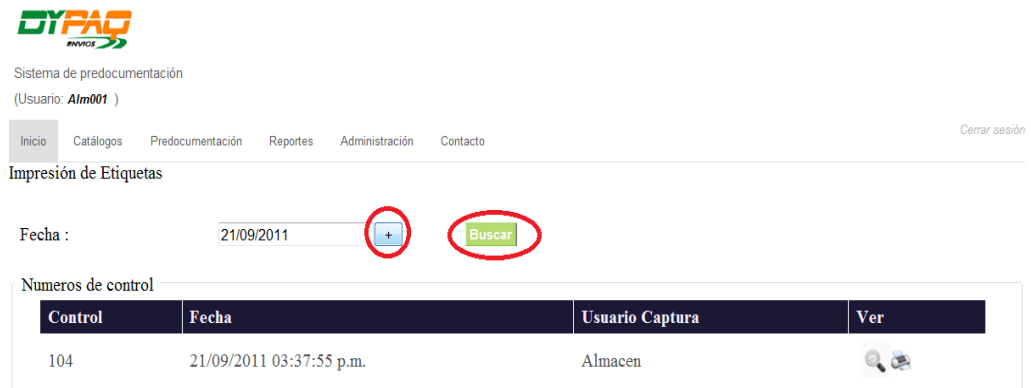

\*El sistema arroja el o los manifiestos generados en la fecha indicada.

- 4. Si se desea re imprimir el manifiesto se da clic sobre la impresora
- 5. Si se desea modificar el manifiesto se da clic sobre la lupa y en la pantalla que se abre a continuación se encuentran las opciones:
- Para re imprimir un manifiesto, se seleccionan las guías y da clic en el botón **Imprimir manifiesto.**
- Para quitar una guía y modificar el manifiesto, se selecciona la guía a eliminar y se da clic en el botón **Quitar del manifiesto.**
- Para re imprimir una etiqueta se da clic en la impresora.
- Para seleccionar todas las guía se marca el cuadro **Seleccionar todas.**

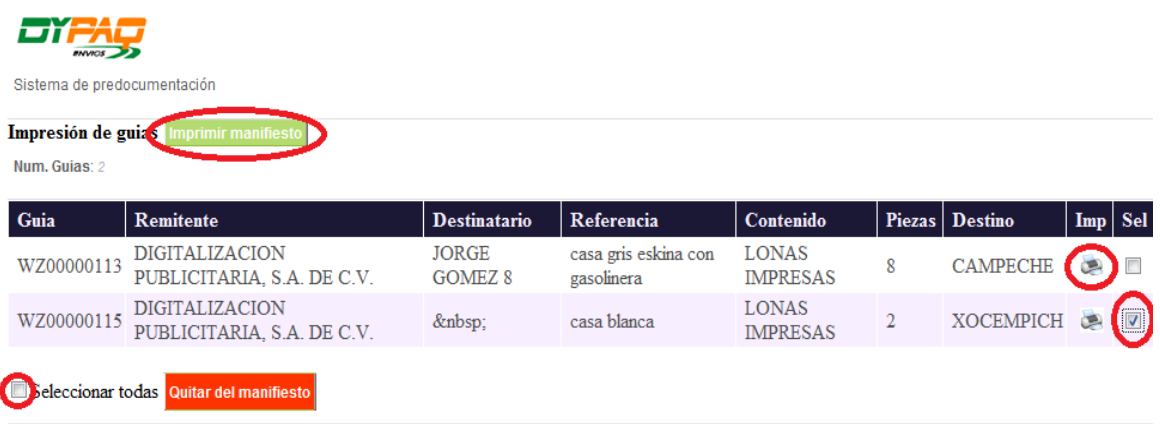

NOTA: Las guias importadas en Dypaq, ya no podrán quitarse del manifiesto.

### **ADMINISTRACIÓN**

 En la pestaña de administración podremos encontrar dos apartados el de **Usuarios**, en el cual podremos modificar y dar de alta usuarios y el de **Asignación de usuarios a sucursales,** en el cual podremos asignar usuarios a sucursales específicas. Este apartado será modificado solamente por el administrador del sistema o un usuario con privilegios.

6. Para accesar, en el menú principal de clic en **Administración.**

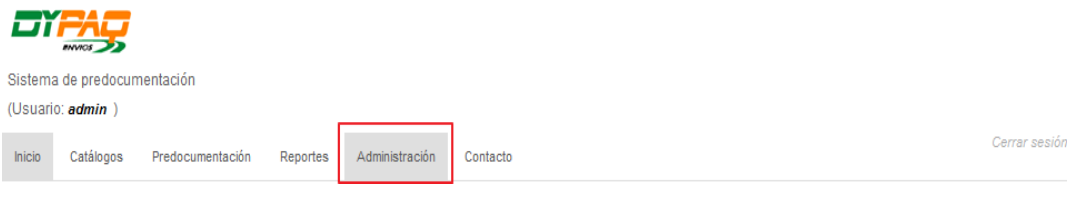

**Usuarios**

7. Para modificar los usuarios del sistema, en la pantalla que aparece a continuación, de clic en Usuarios  $\rightarrow$  Clic aquí para modificar.

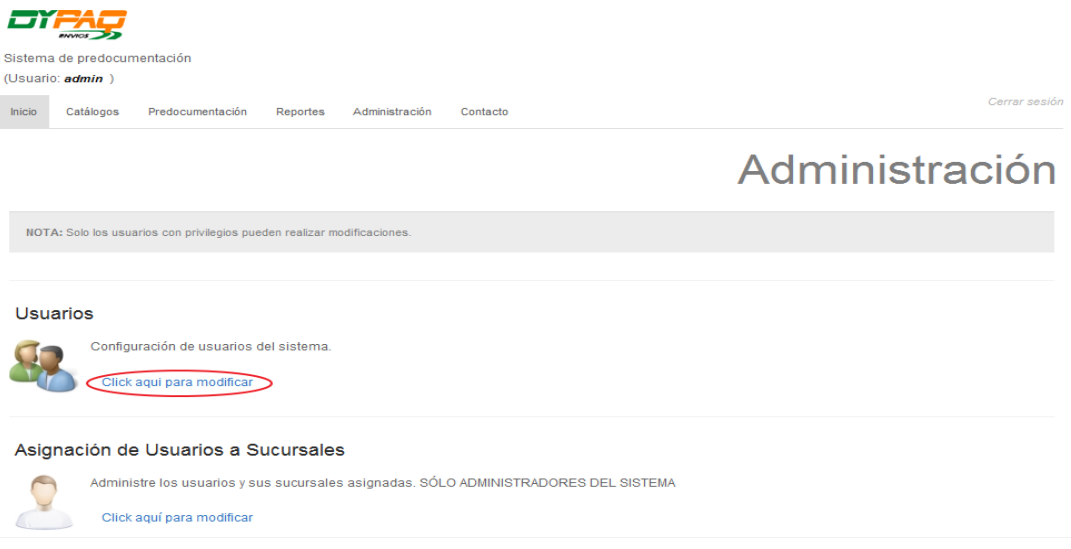

8. En la pantalla que aparece a continuación se procede a buscar y seleccionar el usuario deseado. \*Se pueden realizar búsquedas de las 2 maneras mencionadas con anterioridad.

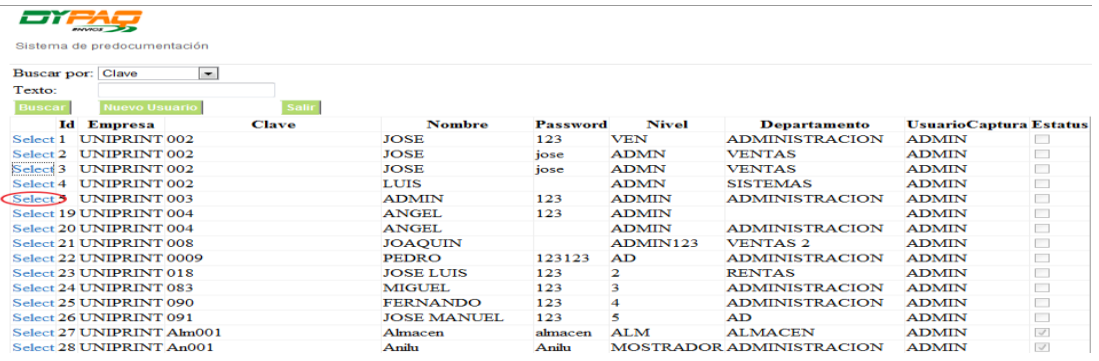

9. Una vez seleccionado el usuario abre la siguiente pantalla, en la cual procederemos a cambiar los datos deseados, e incluso activar o desactivar el usuario.

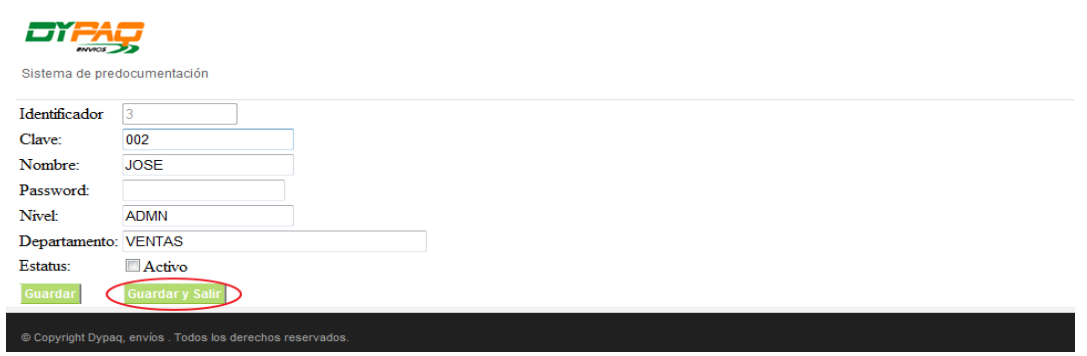

\* Al finalizar si se desea limpiar la pantalla y añadir un nuevo usuario de clic en el botón **Guardar. \*** Si se desea salir, de clic en el botón **Guardar y salir.**

10. Y nos regresa a la pantalla de búsqueda, en la cual podremos agregar a un nuevo contenido dando clic en el botón **Nuevo Contenido.**

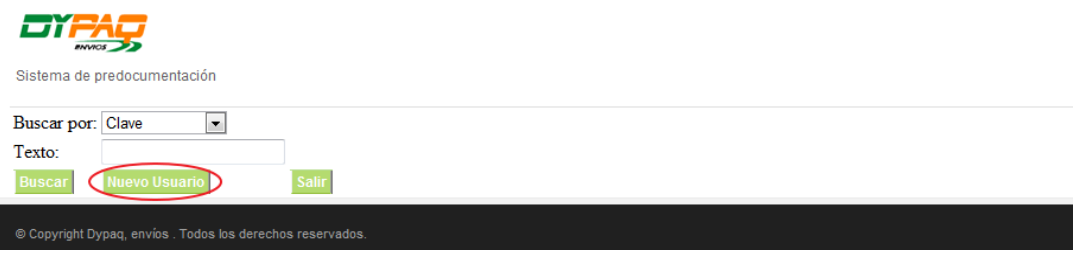

11. En la plantilla que abre a continuación, es necesario llenar los campos.

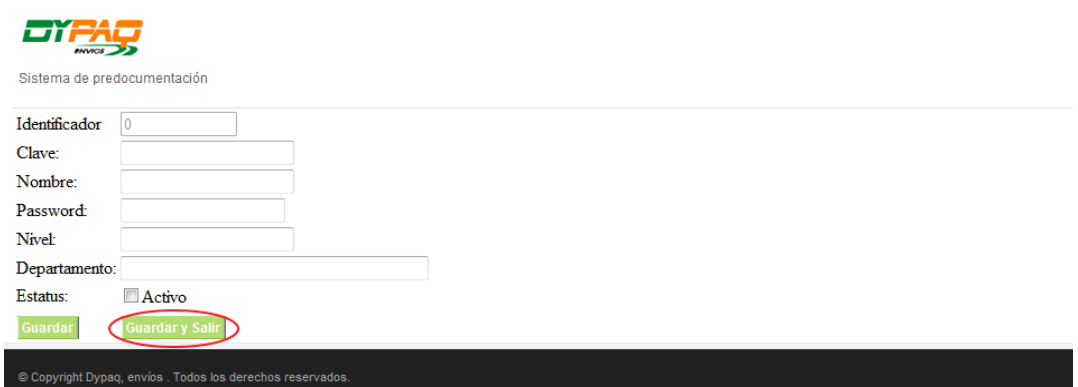

\* Al finalizar si se desea limpiar la pantalla y añadir un nuevo concepto de clic en el botón **Guardar. \*** Si se desea salir, de clic en el botón **Guardar y salir.**

12. Y nos regresa a la pantalla de búsqueda, para salir de esta pantalla de clic en el botón **Salir.**

### **Asignación de usuarios a sucursales**

1. Para asignar los usuarios del sistema a sucursales específicas, en la pantalla que aparece a continuación, de clic en **Asignación de usuarios a sucursalesClic aquí para modificar.** 

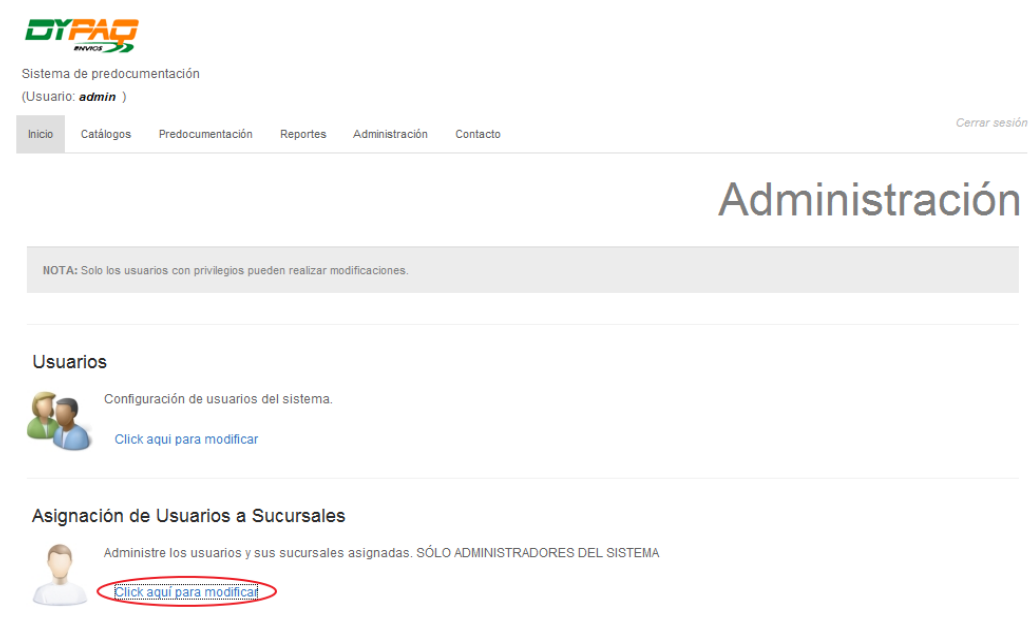

2. En la pantalla que aparece a continuación se selecciona la sucursal a asignar, desplegando el menú haciendo clic en la flechita.

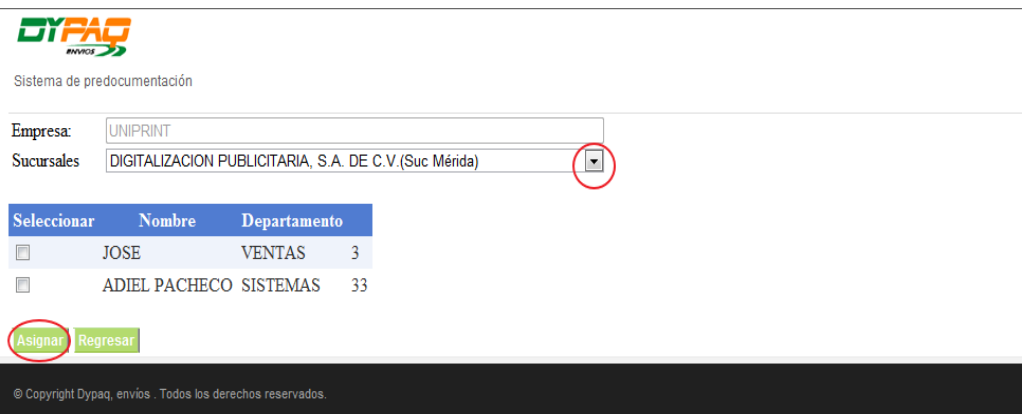

- 3. Se marca el usuario y de clic en el botón asignar.
- 4. Para salir de esta pantalla de clic en el botón **Regresar.**

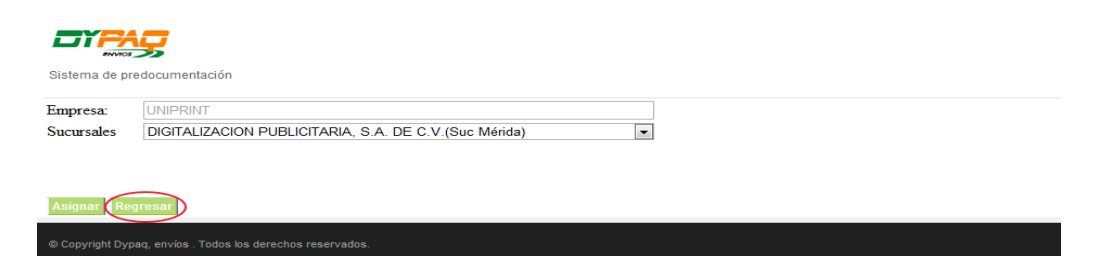

### **CONTACTO**

 En la pestaña de contacto podremos encontrar: datos para hacer contacto con las oficinas de Dypaq, la dirección del centro de operaciones y la liga al sitio web de Dypaq.

1. Para accesar, en el menú principal de clic en **Catálogos.**

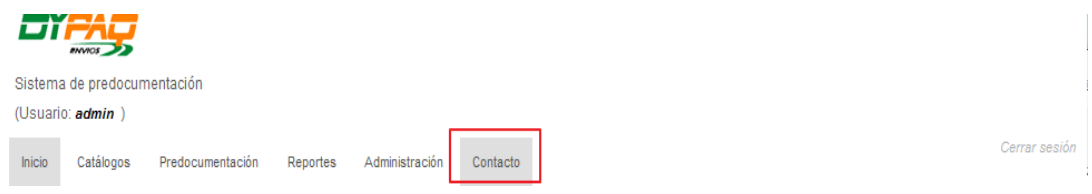

2. Abre la siguiente pantalla, con la información de contacto. Para ingresar a la página web de Dypaq de clic en **Dypaq envíos.**

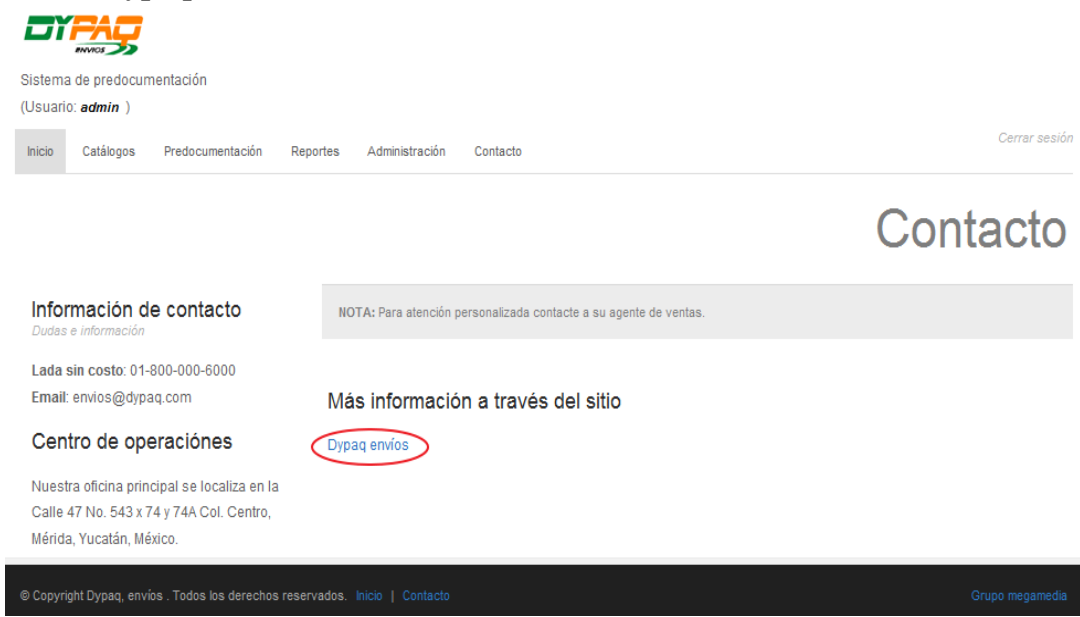

3. Para salir del sistema de clic en cerrar sesión.

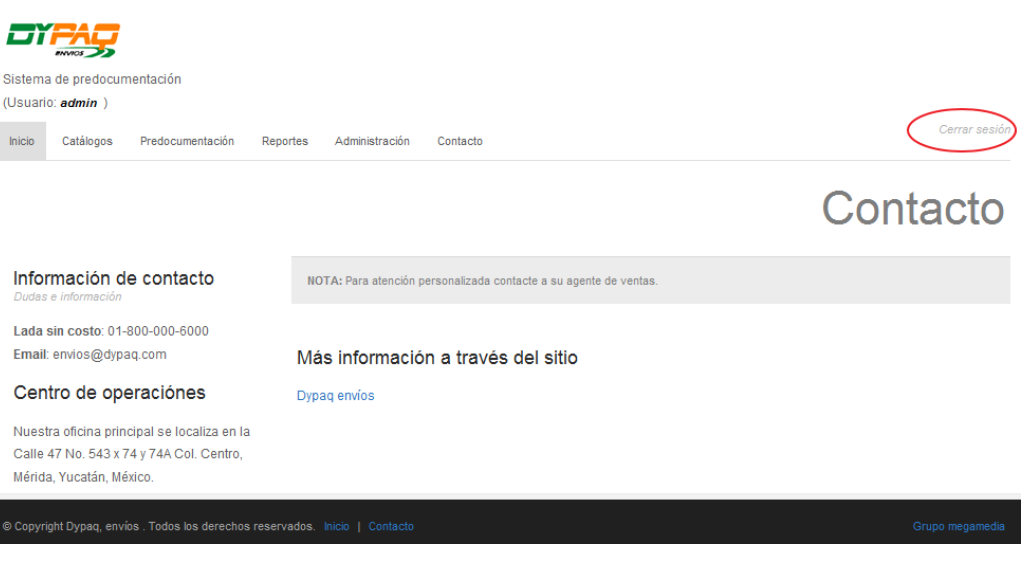